# A Guide to our new Platform – **MOTILAL OSWAL E-PMS Client Onboarding**

https://digipms.motilaloswalamc.com/login

**Seamless On boarding Journey**

**Digitized Workflow**

**Paperless Verification**

**THINK EQUITY THINK MOTILAL OSWAL**

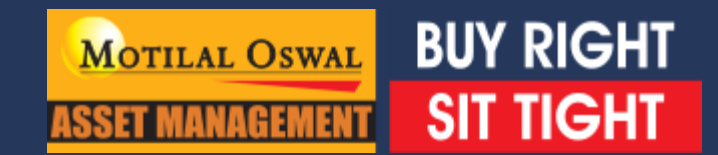

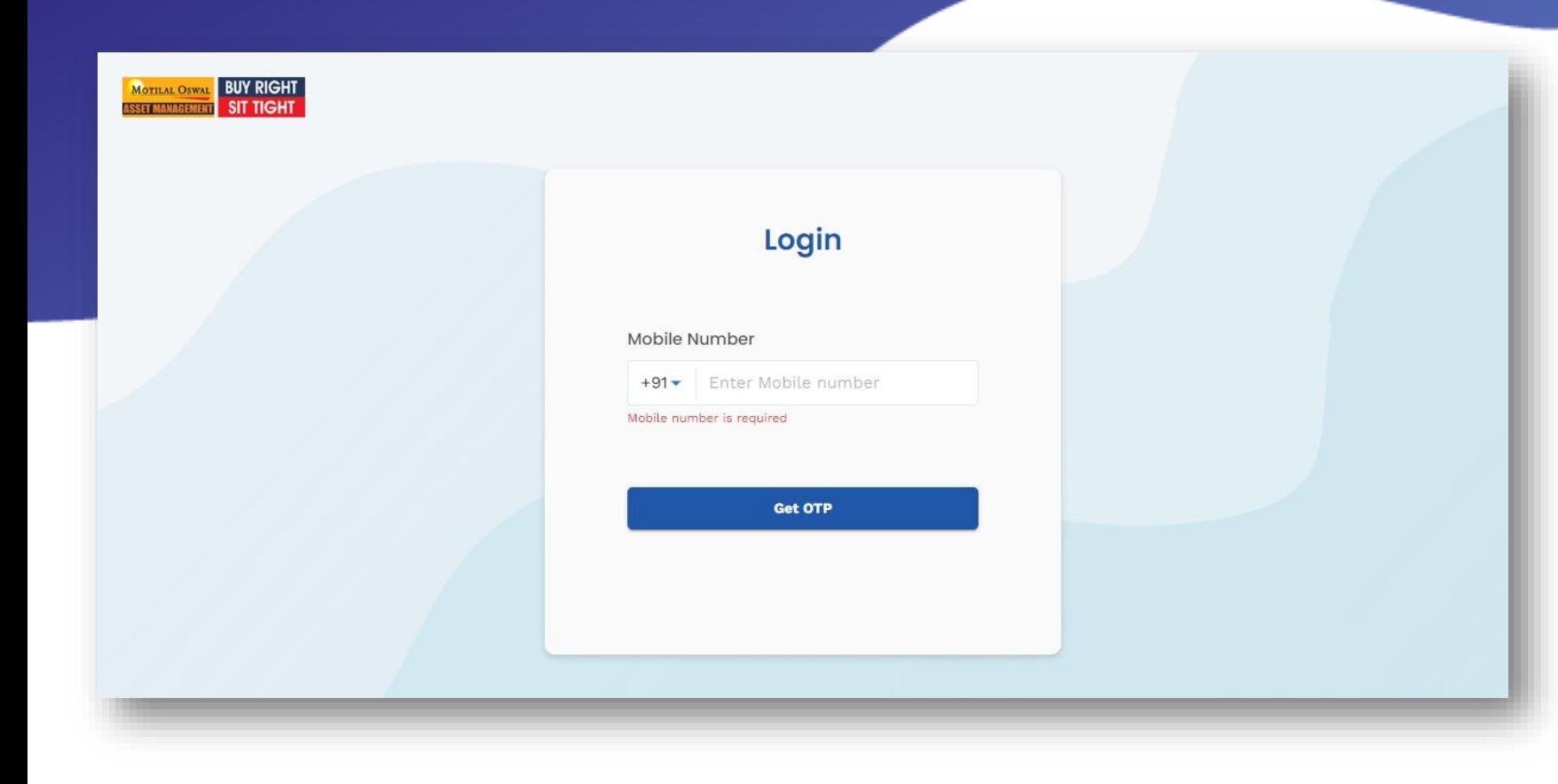

# **Login**

- $\triangleright$  Please enter your login credentials to access.
- $\triangleright$  Link:

https://digipms.motilaloswalamc.co m/login

- $\triangleright$  Login ID is your official mobile number.
- > OTP will be send on your registered email ID and mobile number.

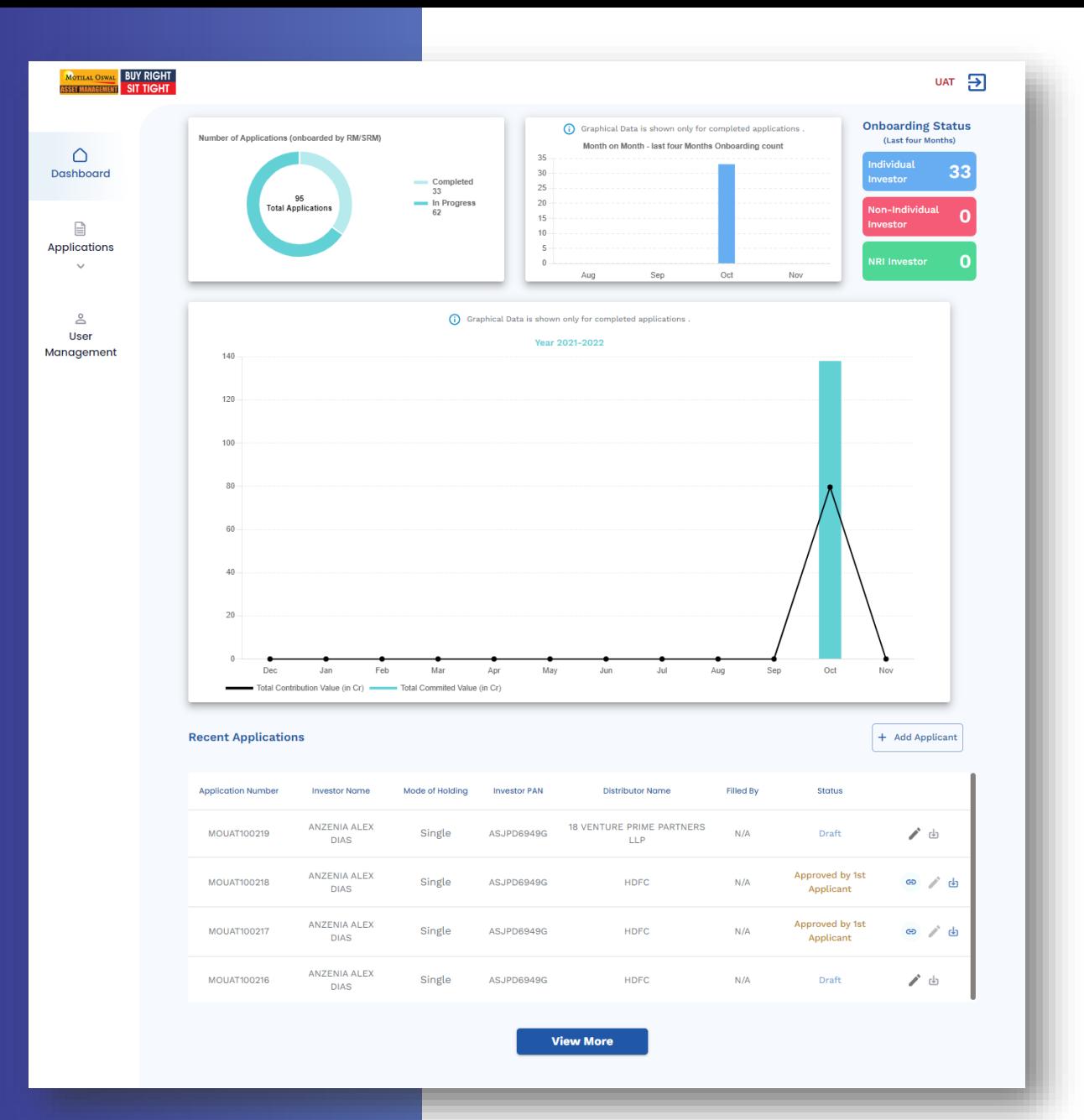

### **Dashboar d**

# **Applications (Onboard Investor)**

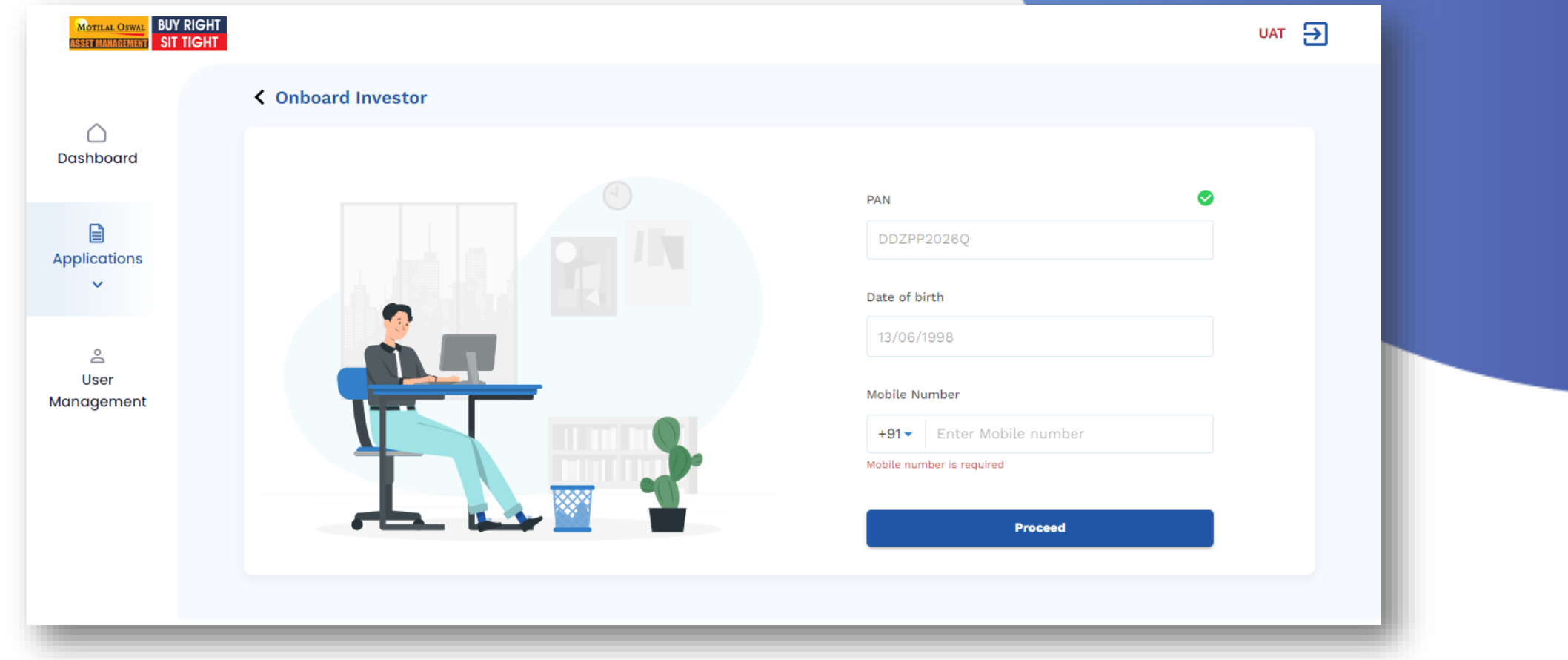

 **Click on Add New to start a new application**

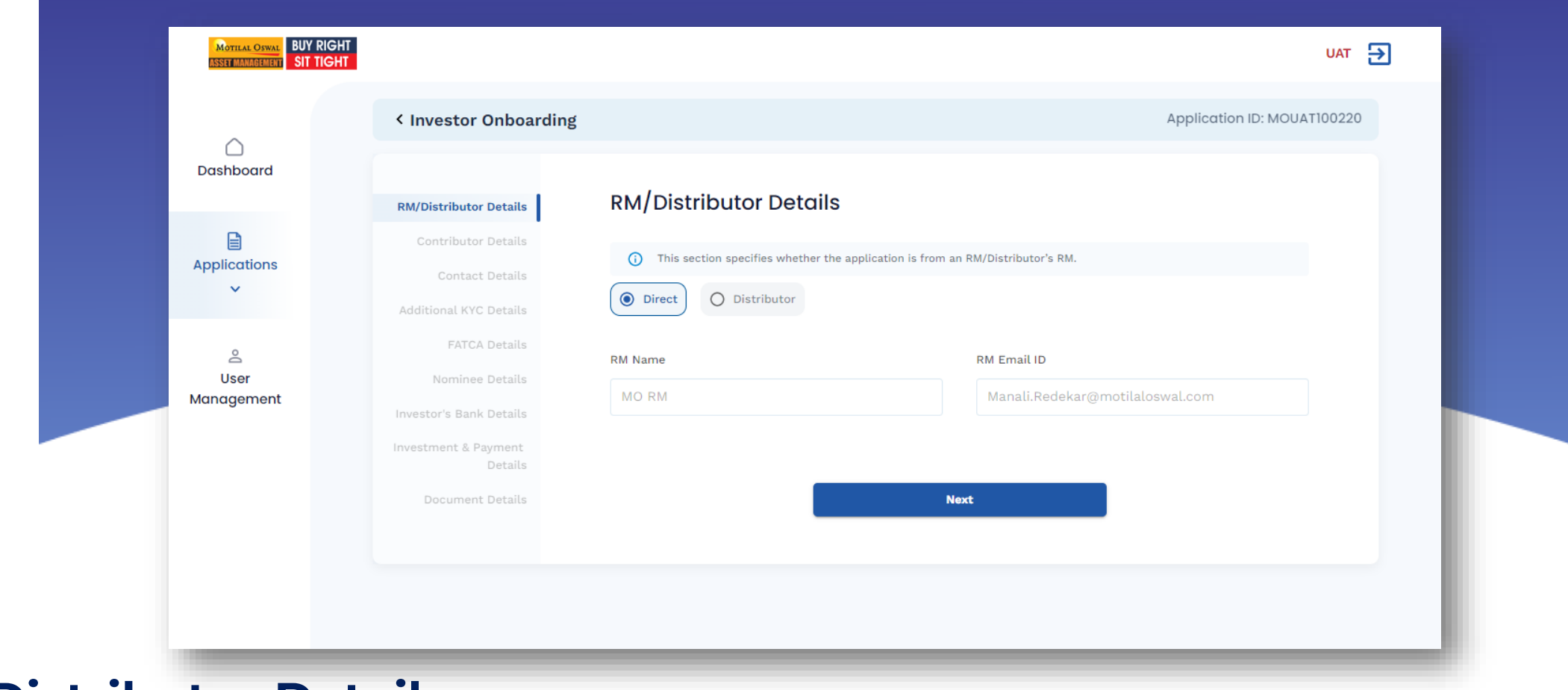

### **RM Distributor Details**

- **Select distributor details from drop down menu**
- **If RM is not created. Please go the user management tab and create RM.**

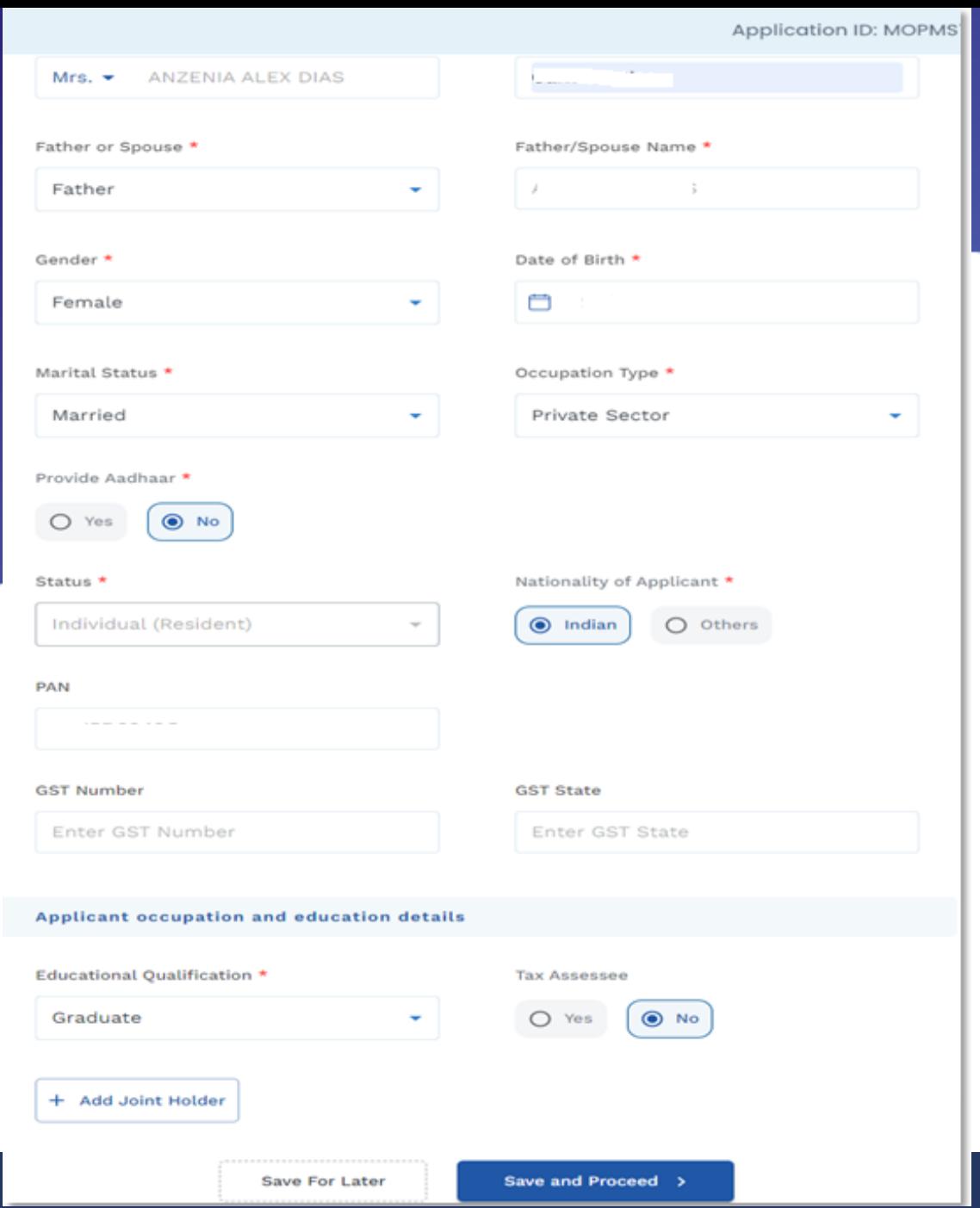

# **Contributor Details**

- **Contributor details are auto fetched from KRA**
- **Update Mothers name , Aadhar (optional),Father /Spouse, additional qualification**

# **Contact Details**

 **Contact details are auto fetched from KRA**

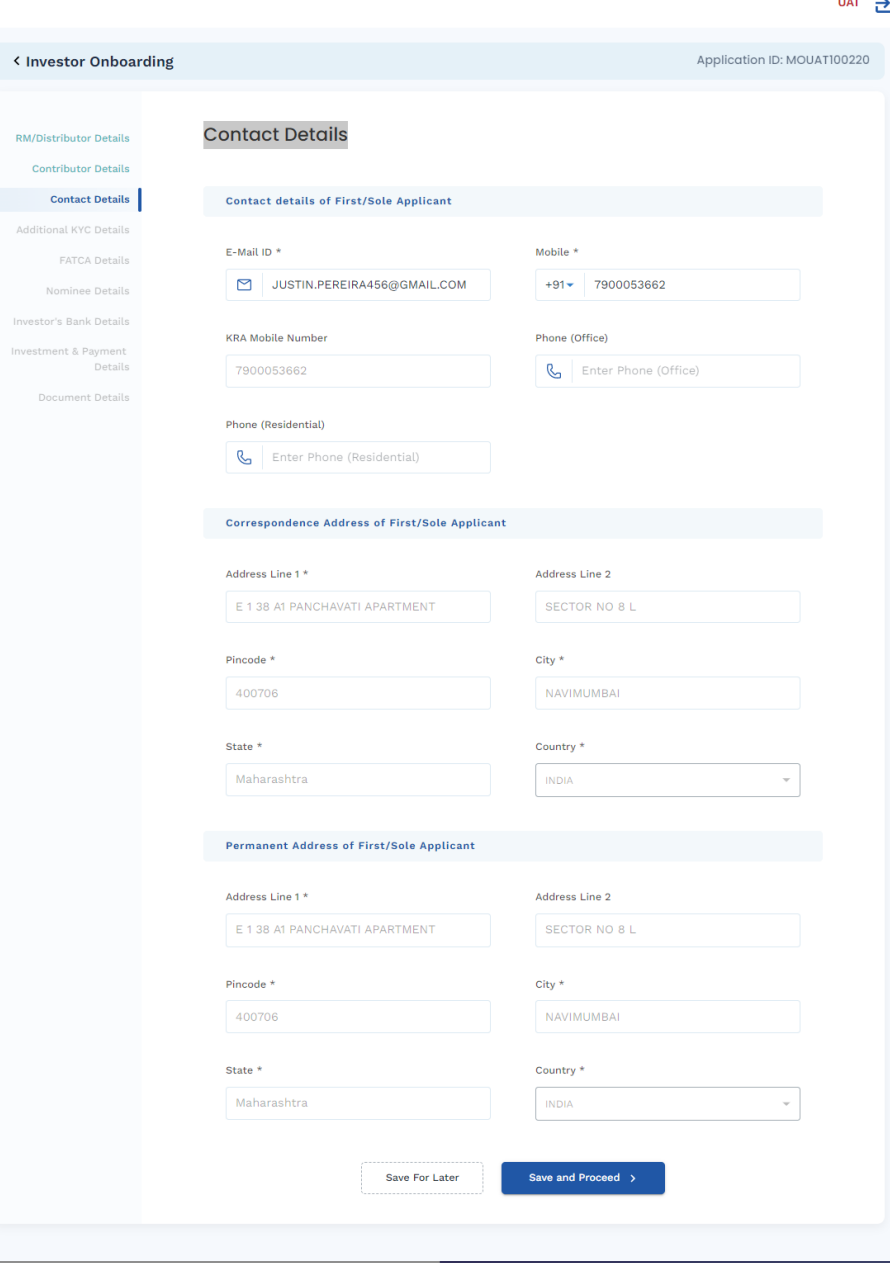

**MOTILAL OSWAL BUY RIGHT** 

 $\bigcirc$ Dashboard

 $\qquad \qquad \blacksquare$ Applications  $\sim$ 

 $\stackrel{\circ}{\simeq}$ User Management

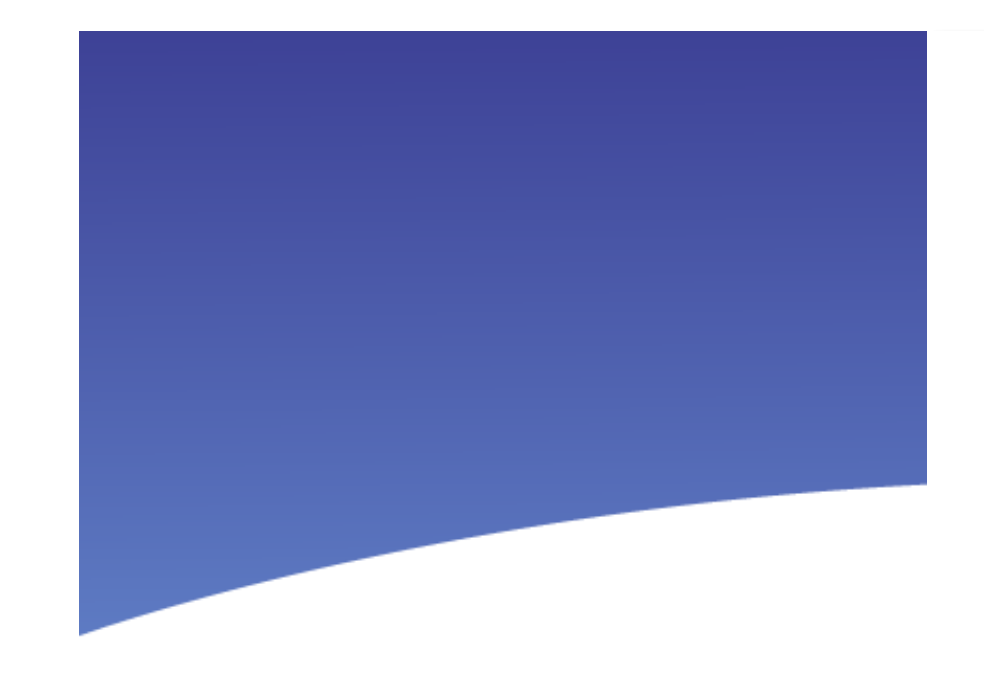

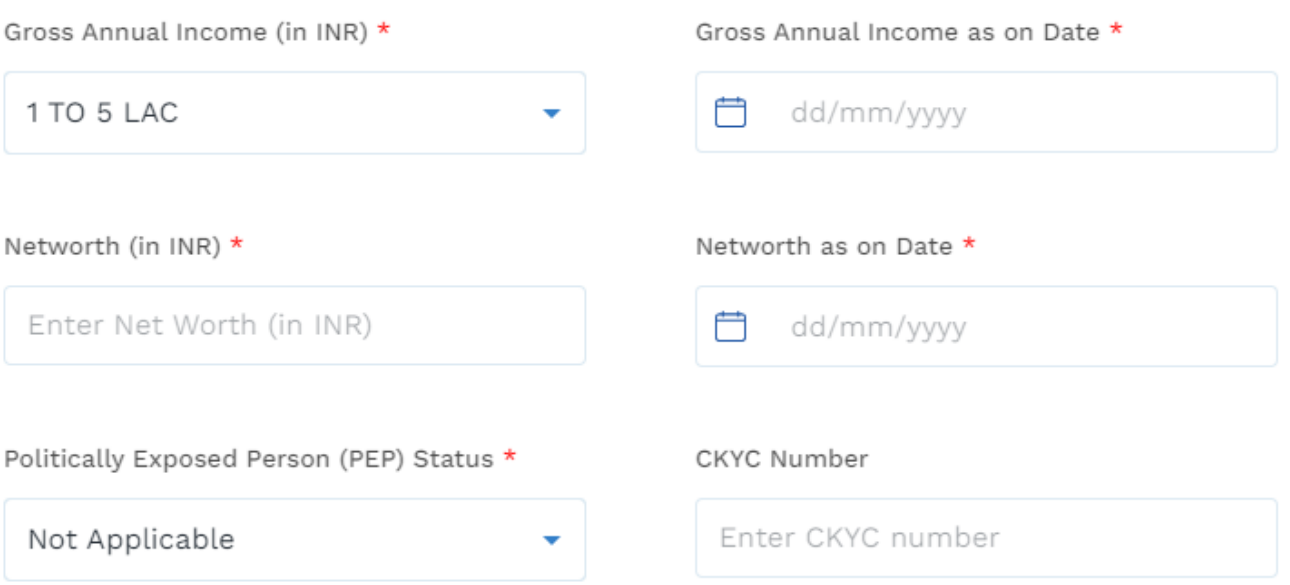

## **Additional KYC Details**

 **Enter clients Income , PEP status,networth and source of funds**

### Source of Investment

Complete the funding source details by which the Holder(s) wish to fund this PMS investment.

Note: This section is required to be filled based on SEBI's regulation pertaining to the prevention of money laundering act, 2002.

Do you intend to invest in the stock market with own Funds/Borrowed Funds? \*

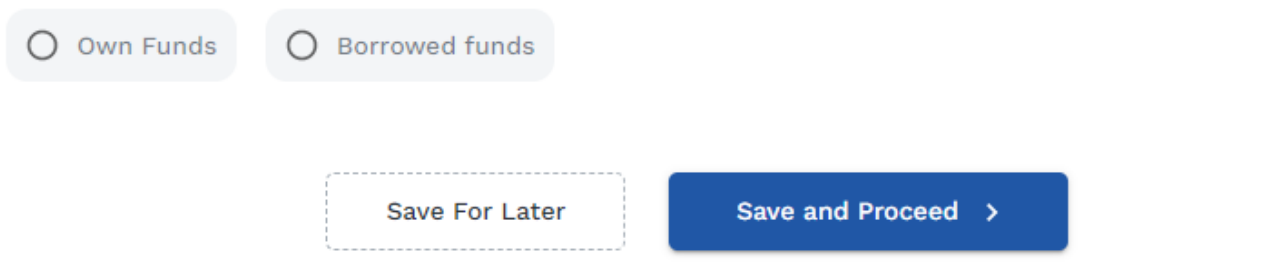

# **FATCA Details**

**Update FATCA details**

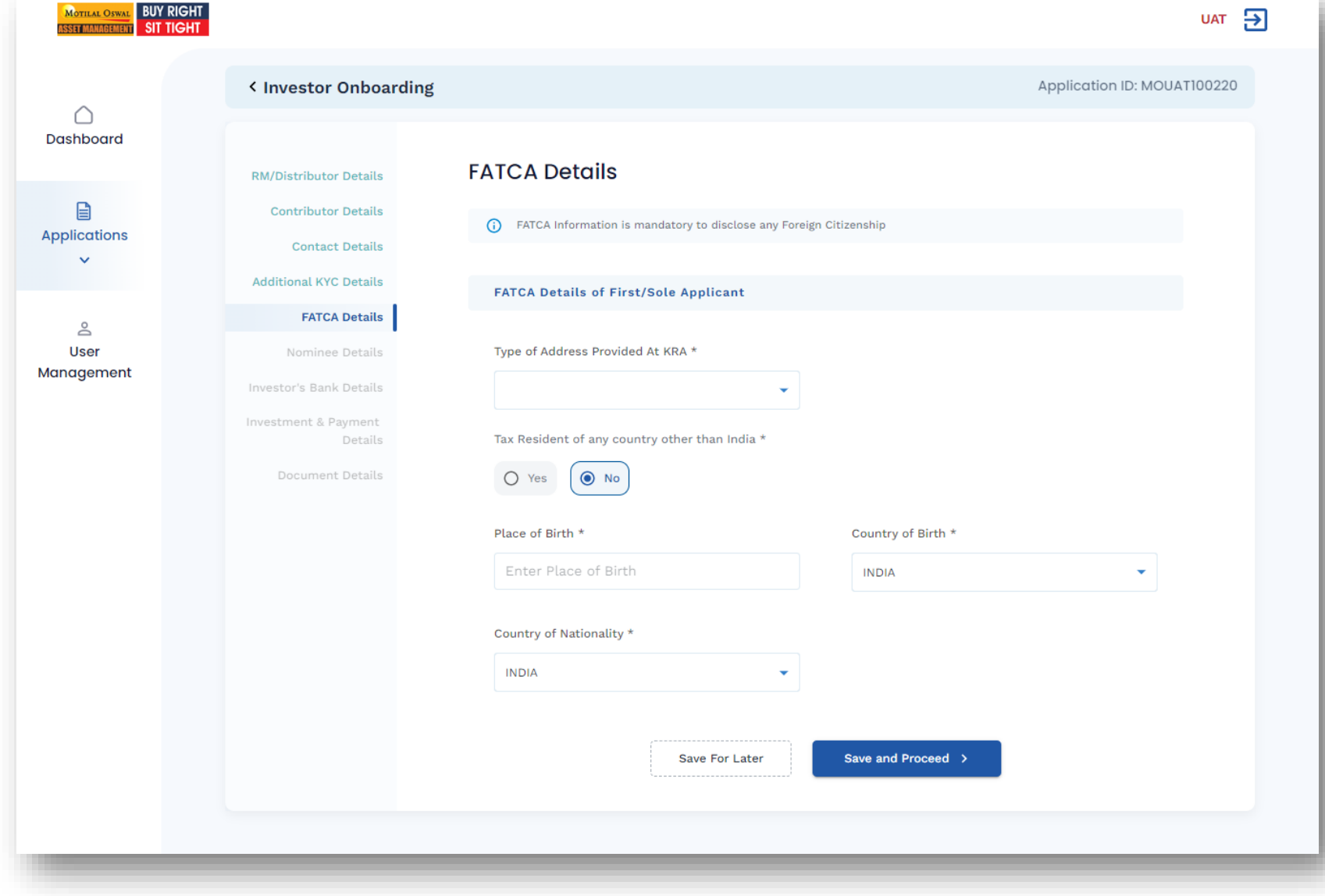

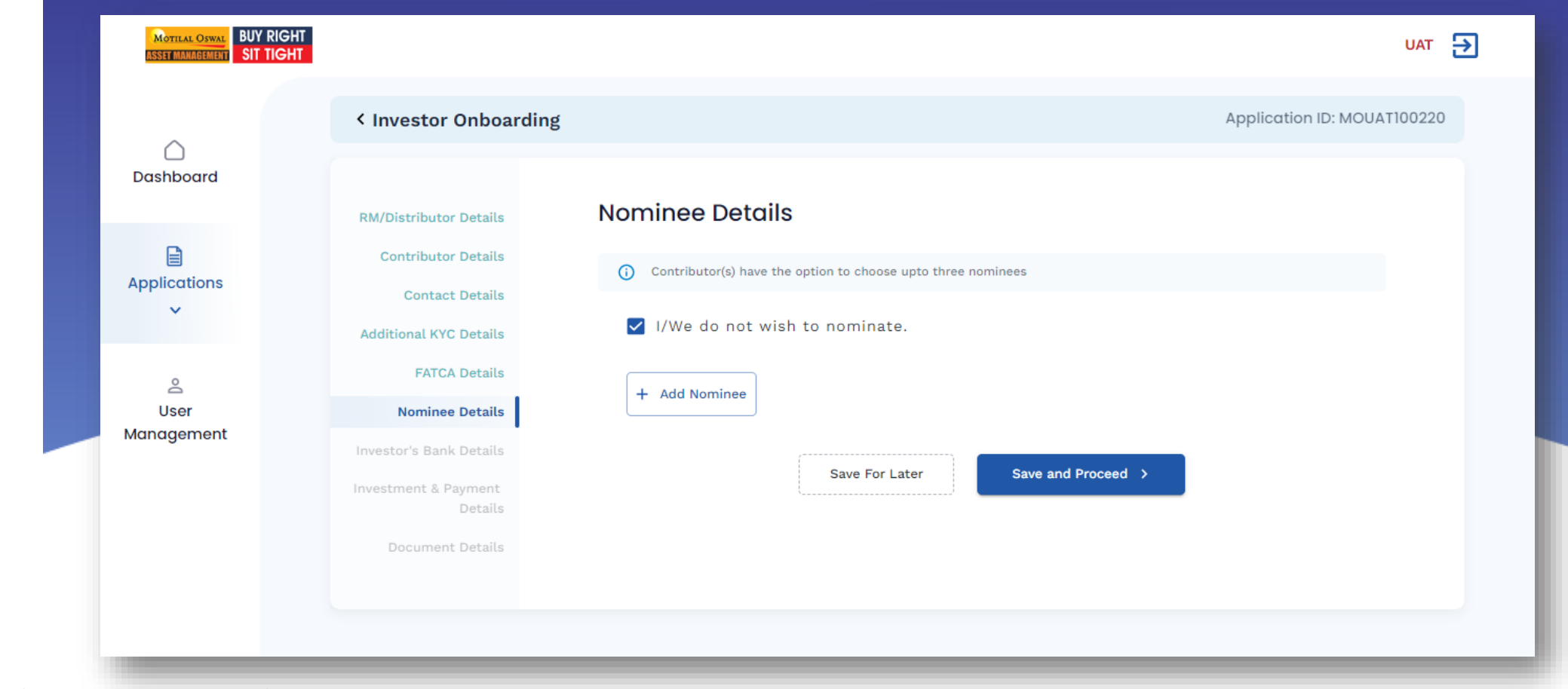

# **Nominee Details**

**Enter nominee information.** 

#### < Investor Onboarding

**RM Details** 

Application ID: MOPMS100073

**Bank Details** 

**Applicant(s) Details Contact Details** 

**Additional KYC** 

**Details** 

**FATCA** 

**Nominee Details** 

**Bank Details** 

Risk Profile

Strategy Details

Disclosure Of Interest

Exclusions

(i) The below mentioned bank details will be used for principal payouts, Distribution payouts, and Redemption payouts **Bank Account Details Cancelled Cheque** Upload

Bank Account Number

Bank type\*

 $\bigcirc$  Current

Enter Bank Account Number

○ Savings

Min Size: 2KB, Max Size: 2MB Supports: png, jpg, jpeg

IFSC Code \*

MICR Code

**Bank Name** 

Disclosure Of

Related Party Consent

Document Details

Enter IFSC Code

#### **Bank Branch**

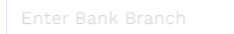

#### **Bank Address**

(i) The Primary investor's bank account will be **Verify Bank Details** verified using a penny drop validation

Save and Proceed >

**Save For Later** 

## **Investor's Bank Details**

 **Upload Cancelled cheque system will auto populate the bank details in the cancelled cheque**

### **OR**

 **Enter investor IFSC code & bank account no. system will populate the rest of the information**

### **Once you click on verify bank details system will do penny drop verification**

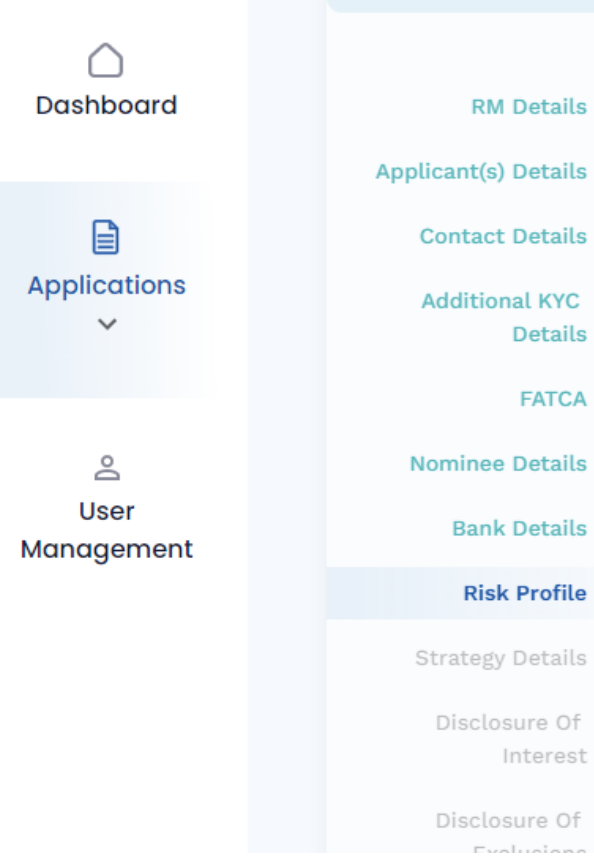

### < Investor Onboarding

### **Risk Profile**

To be filled by investor

1. Investment/ Trading Experiance \*  $\checkmark$ 2. Indicative % of Total Investment Portfolio Proposed to be Invested with the Portfolio Manager \*  $\checkmark$ 3. Overall Investment Goals \*  $\checkmark$ 4. Risk Tolerance \*  $\checkmark$ 5. Time Period of Investment with the Portfolio Manager \*  $\checkmark$ 6. Investment Horizon \*  $\checkmark$ 

Application ID: MOPMS100073

### **Risk Profile**

**Fill clients risk profile details**

### **Strategy Details**

- **Select Strategy and fee type**
- **Enter investment amount**

### **Strategy Details**

#### $\bullet$ India Opportunities Portfolio Strategy

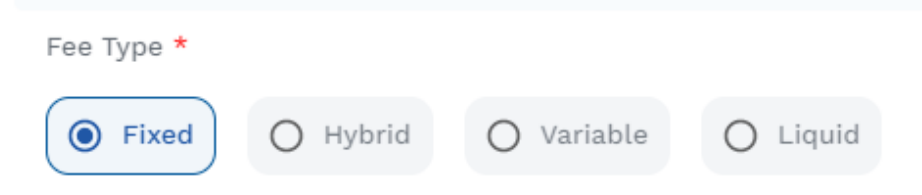

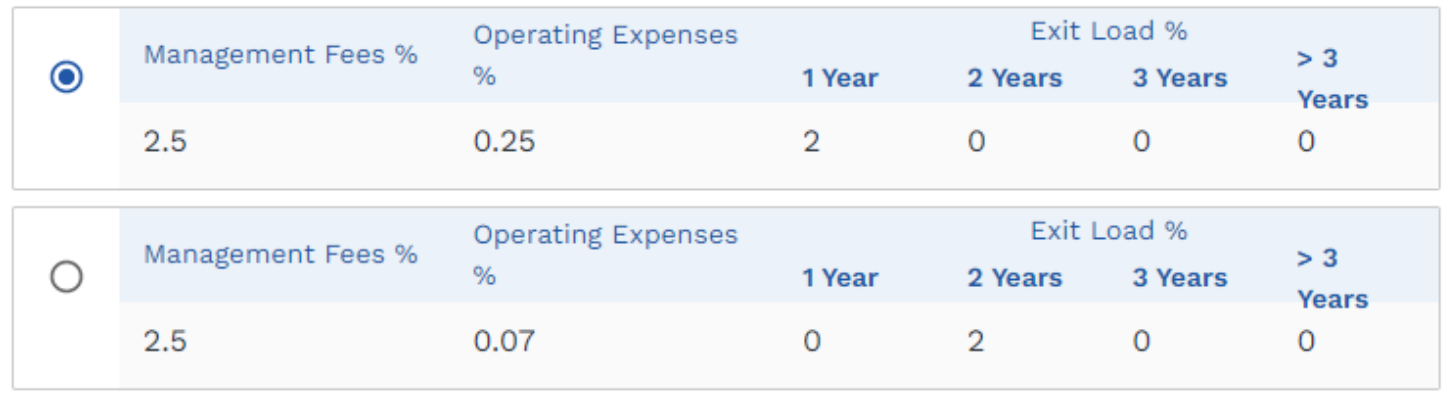

Total Investment Amount (in INR) \*

5000000

Fifty Lakh Rupees Only

Save For Later

Save and Proceed >

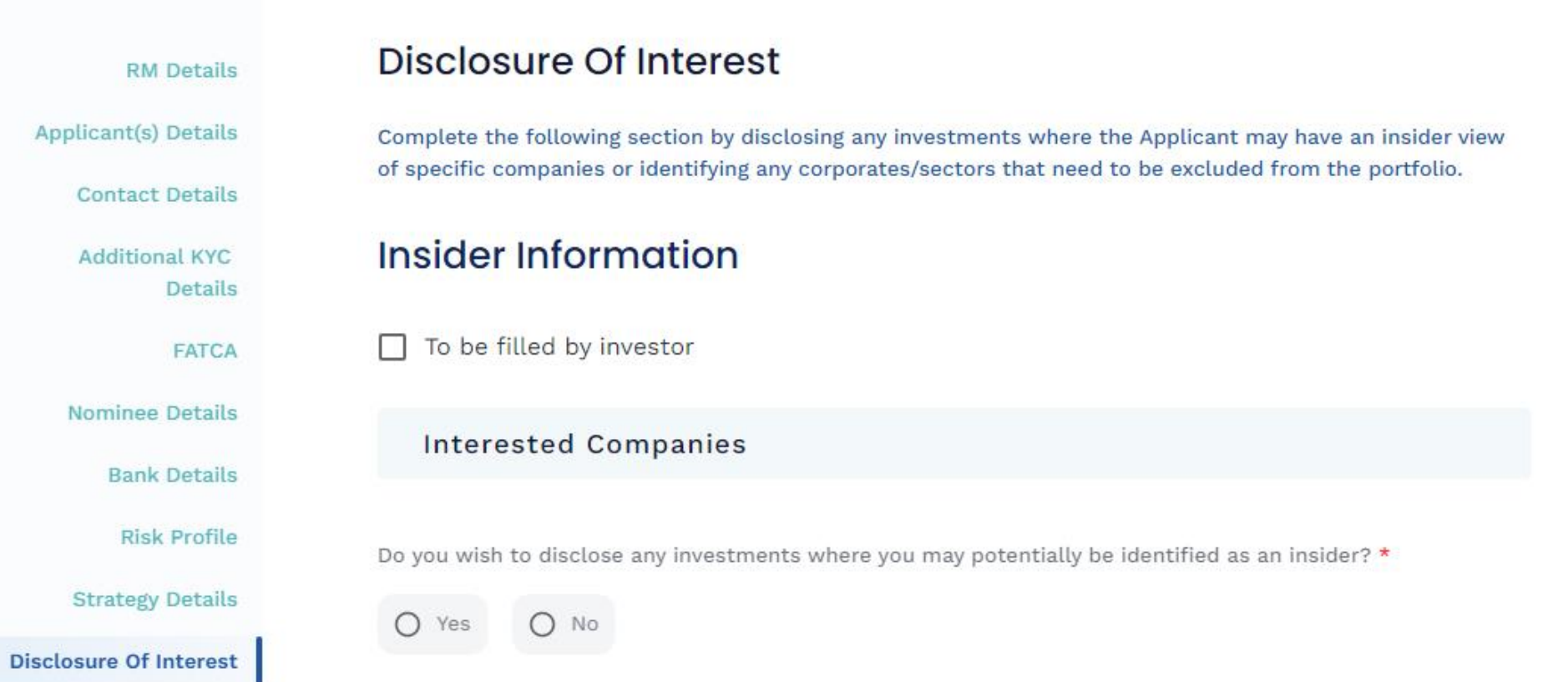

## **Disclosure of Interest**

**Update insider information companies if any**

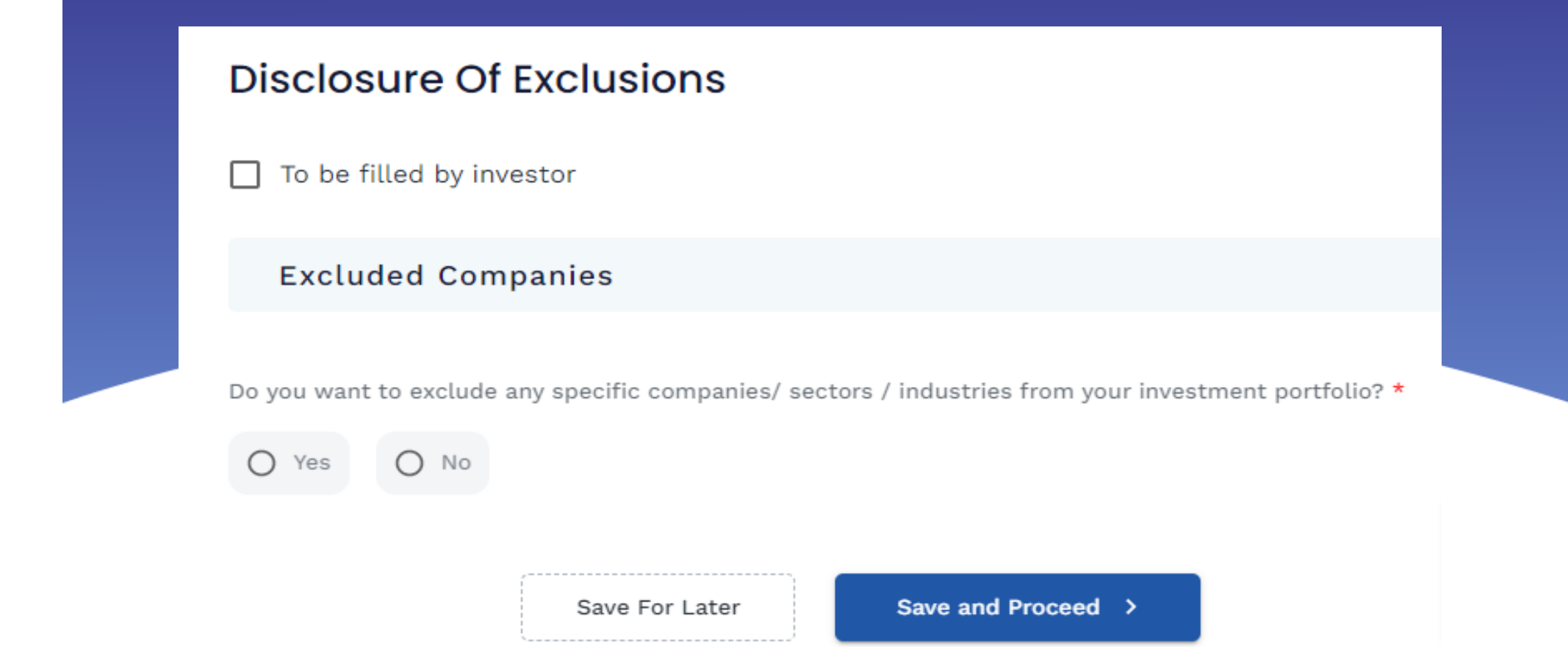

# **Disclosure of Exclusions**

**Update companies to be excluded if any**

### **Related Party Consent**

**Update consent details**

**Limits On investment** 

Consent: Portfolio Manager can invest in the securities of its associates/related parties

within the limits agreed upon at para 5 above, or as per following limits, subject to regulatory limits

The maximum allowed limits as per SEBI regulations have been provided below for each security. Investor can modify the limits in accordance with the prescribed regulations.

Note: Provide limits from 1%-15%, 1%- 25% and 1%-30% respectively

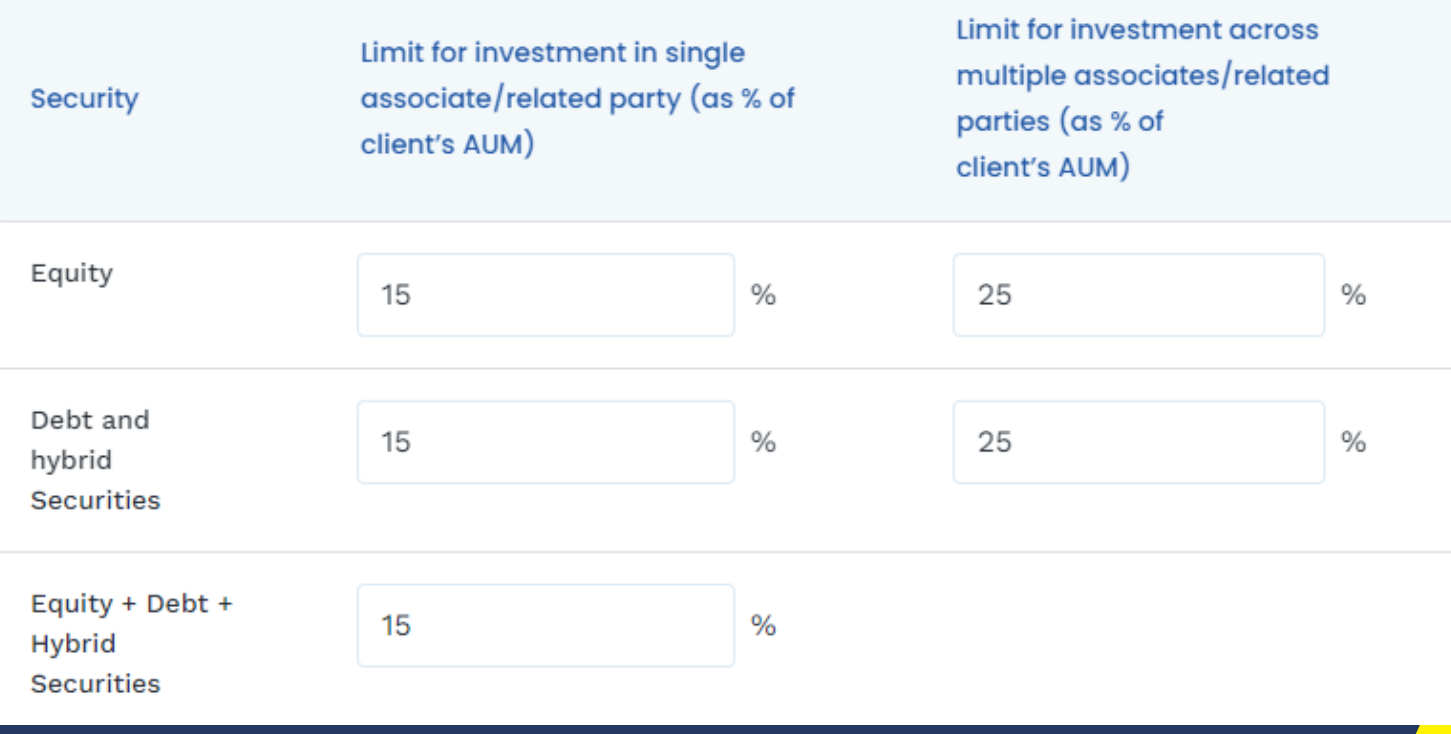

**BUY RIGHT : SIT TIGHT**

#### Application ID: MOPMS100073

**Additional KYC Details FATCA Nominee Details Bank Details Risk Profile** 

**Contact Details** 

**Strategy Details** 

losure Of Interest

Disclosure Of **Exclusions** 

**Palatad Party** 

**BUY RIGHT : SIT TIGHT**

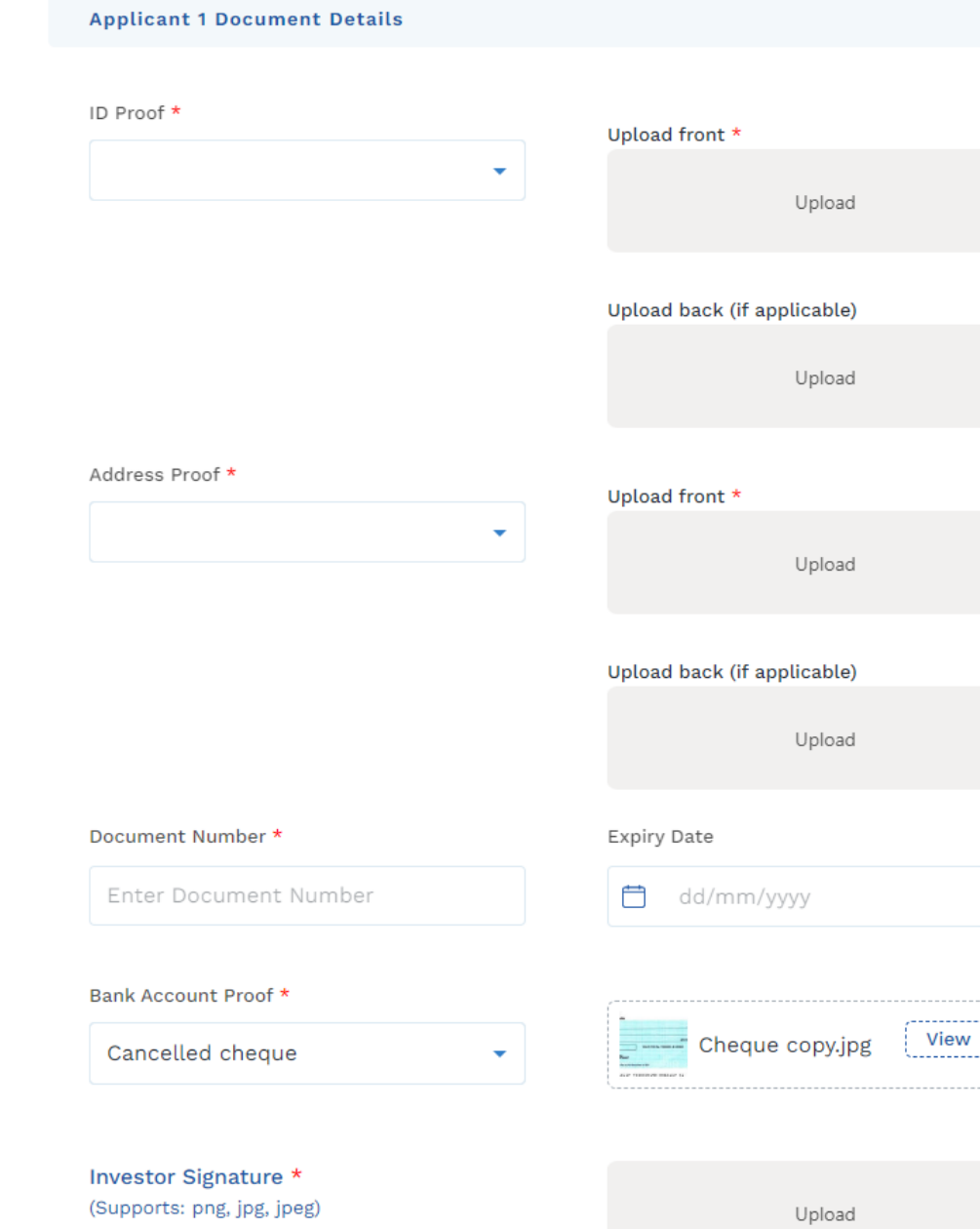

凶

# **Documents upload**

### **Upload document details**

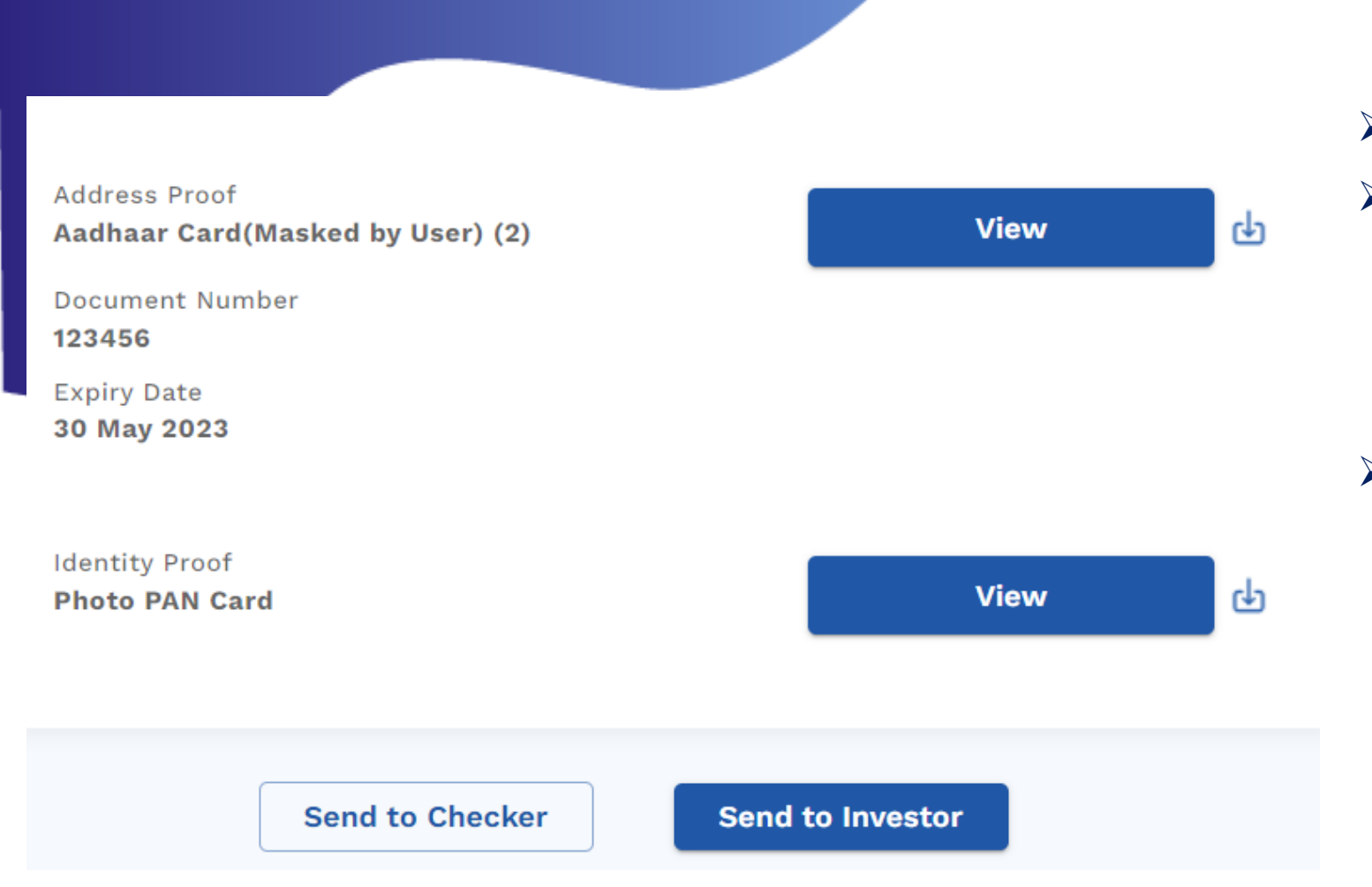

# **Preview Application**

- **Preview the application**
- **Send to checker – application will go to checker for verification. Once checker approves, esign mail will go to investor. ( Recommended )**
- **Send to investor – application will instantly go to investor for esign. After the investor esign application will go to checker for verification**

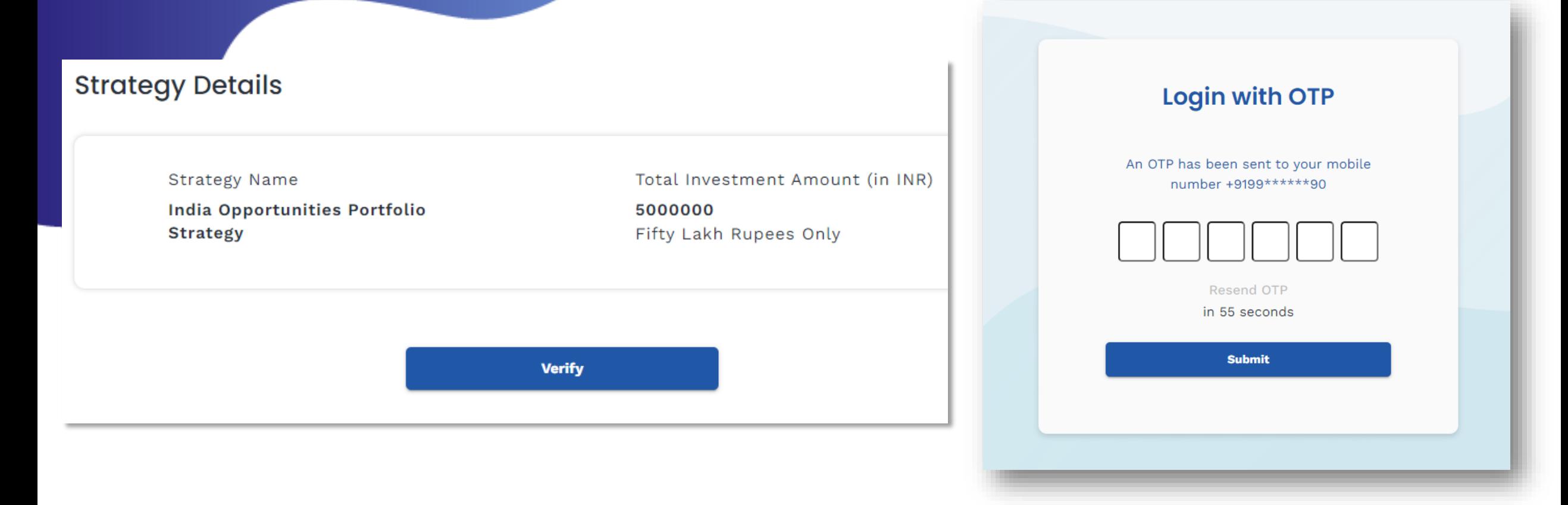

- Investor will receive the e-sign link on registered email id. Distributor RM and Sales RM will be marked in CC
- $\triangleright$  Once investor clicks on the link above page will open
- Investor has to click on Verify. An OTP will be triggered to registered email and mobile.

- $\triangleright$  Provide location access if prompted by system
- > Click on proceed

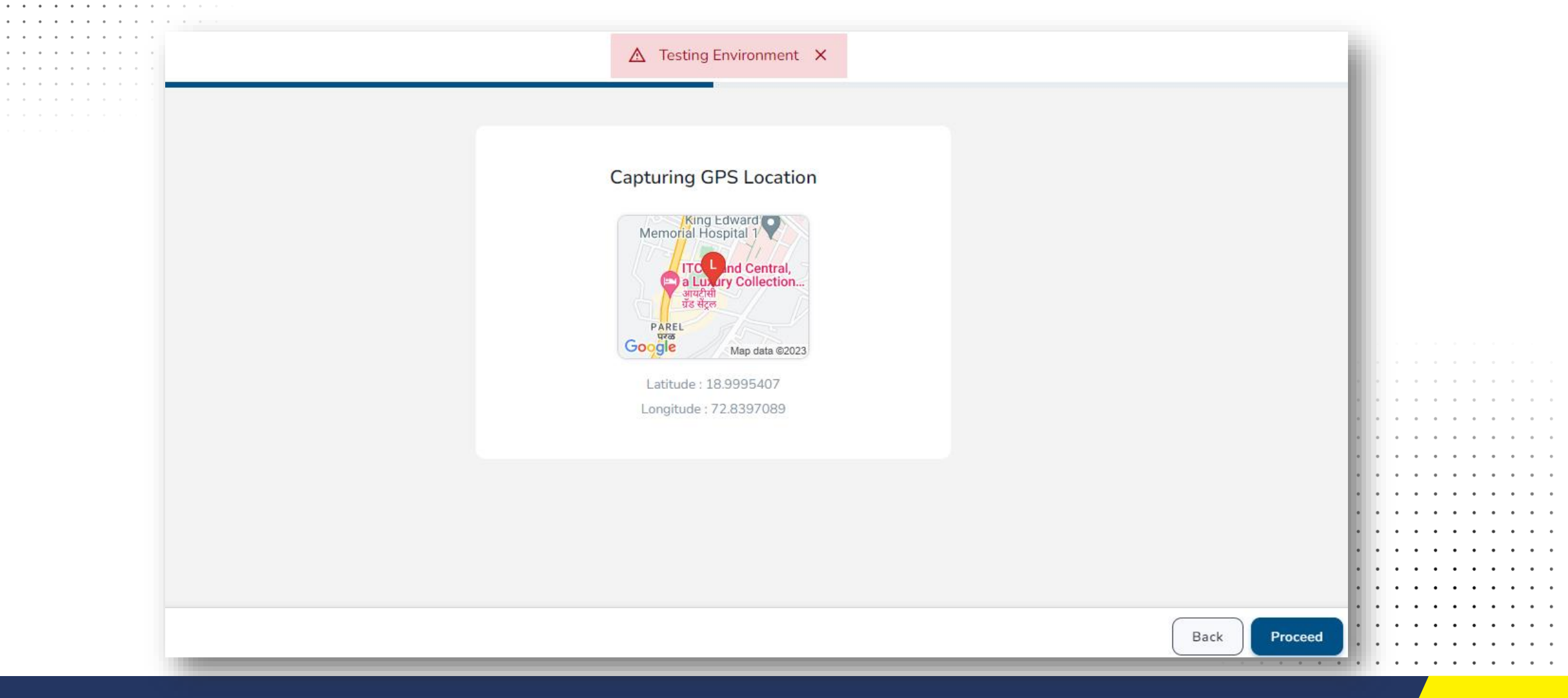

- $\triangleright$  Provide camera access if prompted by system
- $\triangleright$  Click on capture

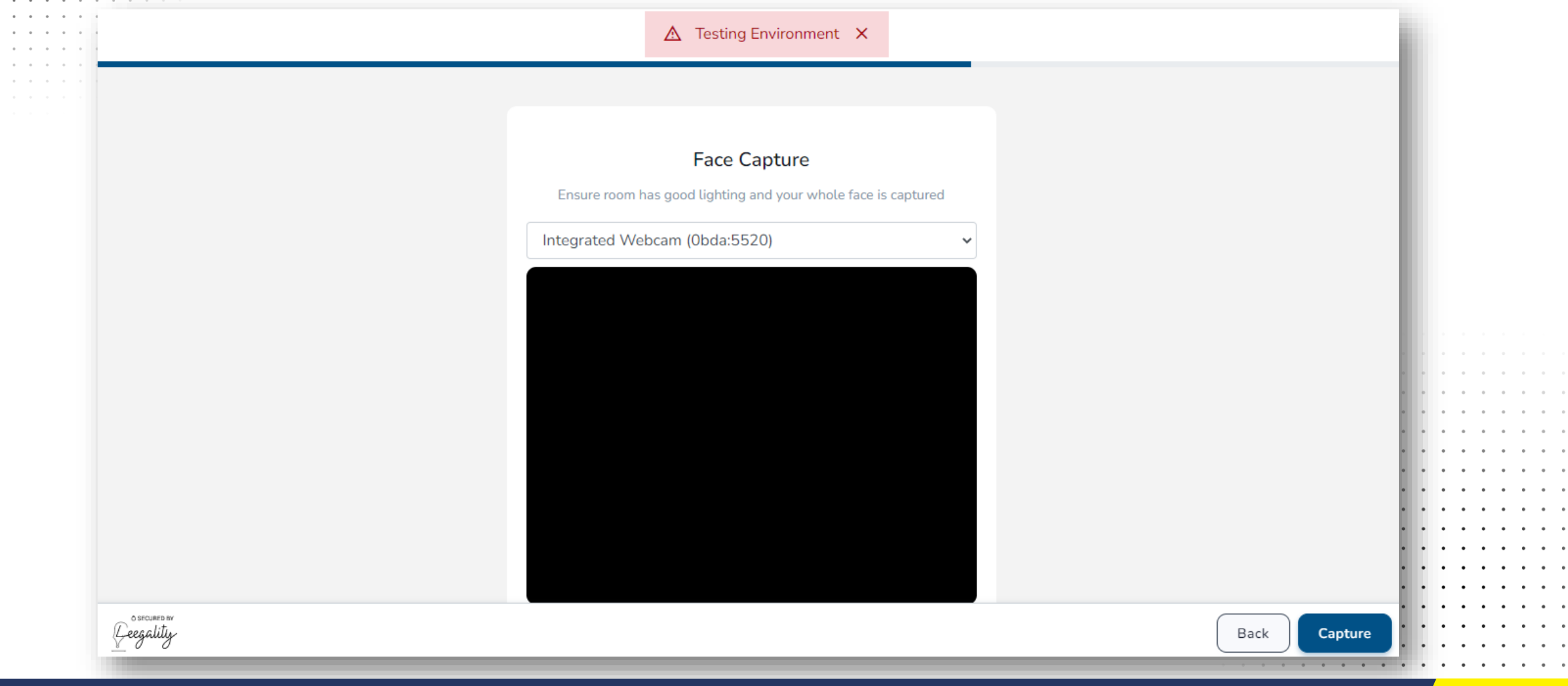

### **Investor(s) Declaration(s)**

#### **Fee Declaration**

Please review the fees mapped to your PMS account. Write on a piece of paper "I hereby understand and agree to the above fee structure and terms and conditions."

Scan and upload the document.

#### Fee Declaration Document \*

Min Size: 2KB, Max Size: 2MB Supports: png, jpg, jpeg, PDF

Upload

#### **First/Solo Applicant FATCA Declaration**

I declare / I am authorized to declare that the above information and information in the submitted documents, to be true, correct, and updated, and the submitted documents are genuine and duly executed... Read More

### **Fee Declaration**

Г

**Investor has to write the below words on piece of paper and upload**

**"I hereby understand and agree to the above fee structure and terms and conditions"**

### $\triangleright$  Click on E-sign

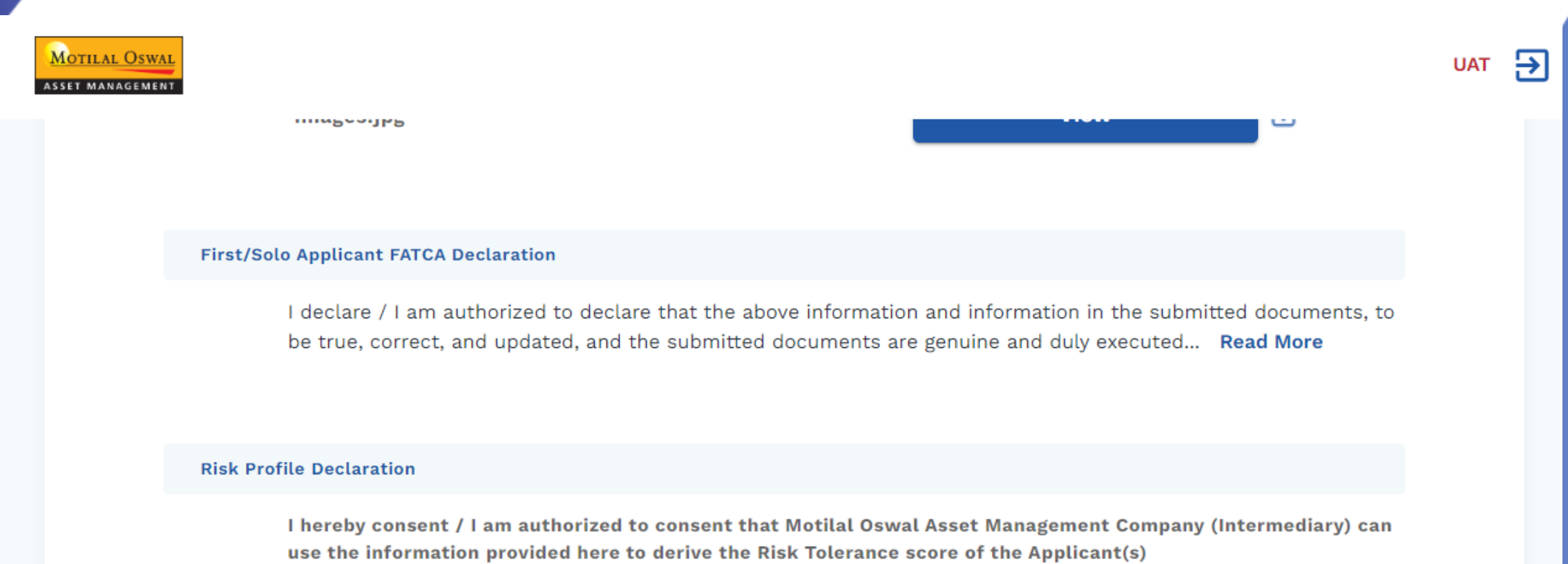

e-Sign

- $\triangleright$  PDF form is generated
- > Click on proceed
- △ Testing Environment × E  $\mathbf{a}$ Client Name: ANZENIA ALEX DIAS Physical Hits Packet No.:  $\pmb{\pm}$ Client Code: PMIS19923 / Hits Packet No.: Scan PORTFOLIO MANAGEMENT SERVICES **Account Opening Form - Individual BUY RIGHT: SIT TIGHT** Buying quality companies and riding their growth cycle  $\overline{\mathbf{R}}$ For Branch Use: Distributors Name : CITI PRIVATE BANK **RM Name** ANZENIA Location Mumbai

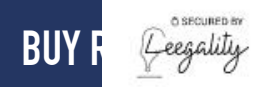

**Investor E-sign - Aadhar**

 $\triangleright$  Select the mode of e-sign as Aadhar

How would you like to eSign your document?

#### **Cloud DSC**

Sign using your PAN or Aadhaar based SignerID Account. You will be redirected to an external website to validate your SignerID Account.

#### Aadhaar eSign

Sign using your Aadhaar number. You will be redirected to an external website to validate your Aadhaar number.

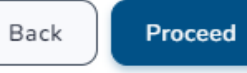

 $\sim$   $\sim$   $\sim$   $\sim$ 

### **Investor E-sign - Aadhar**

Enter Aadhar number and OTP

#### **I now Comprotean** Protean Electronic Signature Service **ASP Name** Grey Swift Private Limited **Transaction ID** c798948c-2333-4edb-b957-a3f41932b763 Date & Time 2023-03-20T18:12:27 J I hereby authorize Protean eGov Technologies Limited (Protean) to -1. Use my Aadhaar / Virtual ID details (as applicable) for the purpose of eSigning of contracts, forms, eMandates and other onboarding documents, for/with Grey Swift Private Limited and authenticate my identity through the Aadhaar Authentication system (Aadhaar based e-KYC services of UIDAI) in accordance with the provisions of the Aadhaar (Targeted Delivery of Financial and other Subsidies, Benefits and Services) Act, 2016 and the allied rules and regulations notified thereunder and for no other purpose. 2. Authenticate my Aadhaar / Virtual ID through OTP or Biometric for authenticating my identity through the Aadhaar Authentication system for obtaining my e-KYC through Aadhaar based e-KYC services of UIDAI and use my Photo and Demographic details (Name, Gender, Date of Birth and Address) for the purpose of eSigning of contracts, forms, eMandates and other onboarding documents, for/with Grey Swift Private Limited. 3. I understand that Security and confidentiality of personal identity data provided, for the purpose of Aadhaar based authentication is ensured by Protean and the data will be stored by Protean till such time as mentioned in quidelines from UIDAI from time to time. Send OTP Cancel VID/Aadhaar: Click Here to generate Virtual ID. Download Instructions to generate Virtual ID in lieu of Aadhaar. @2021 Protean eGov Technologies Limited All rights reserved.

> Document successfully signed

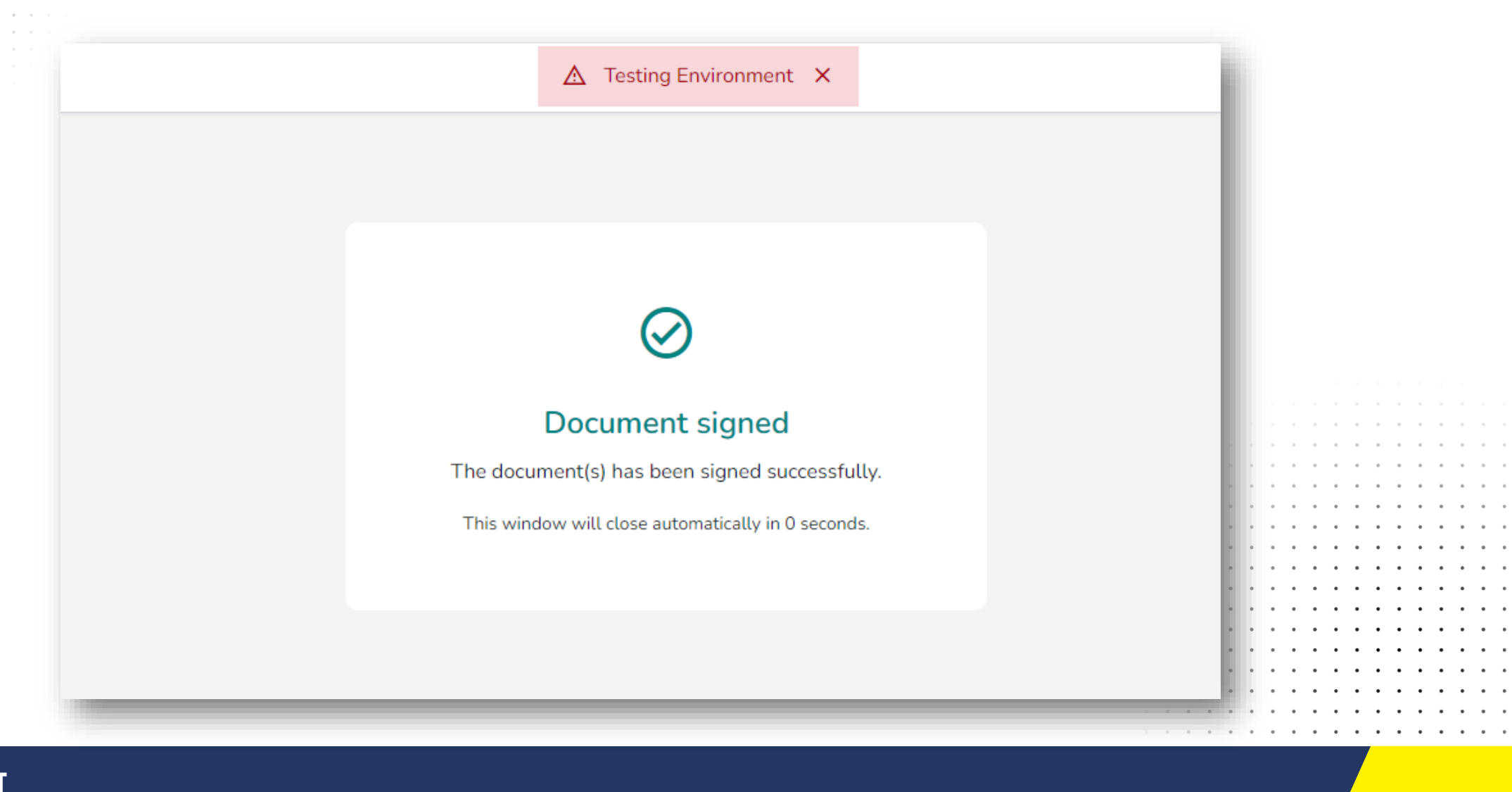